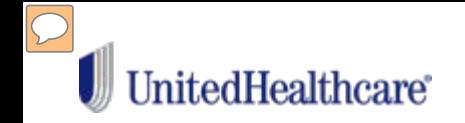

# **Virtual Visits are appropriate for:**

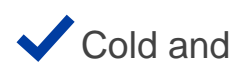

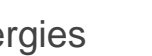

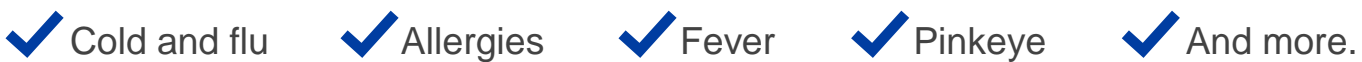

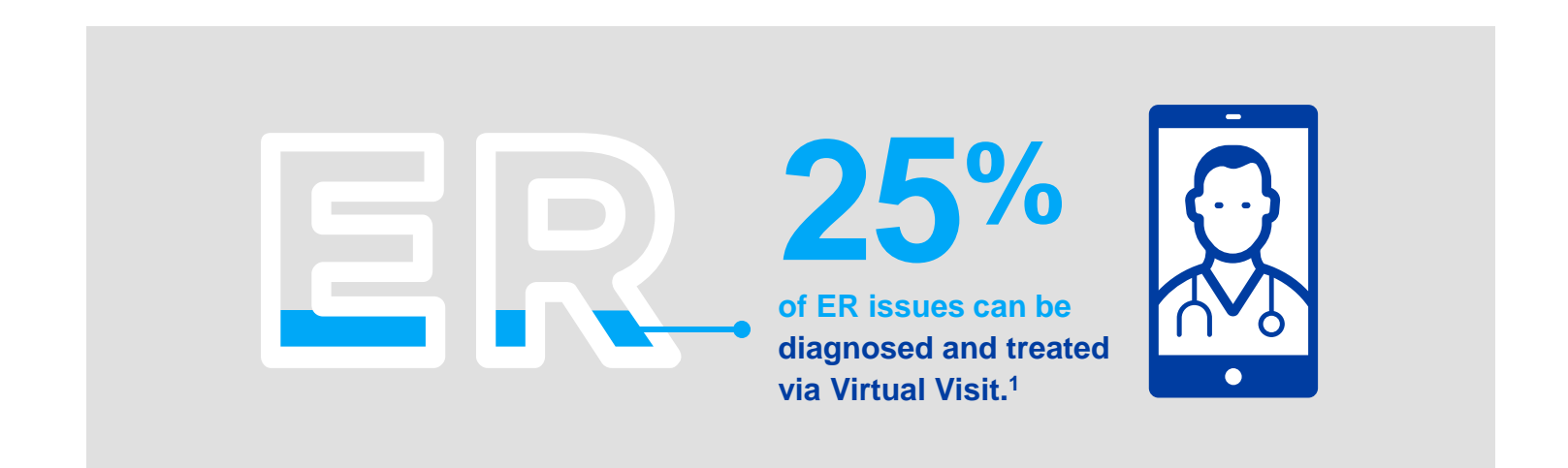

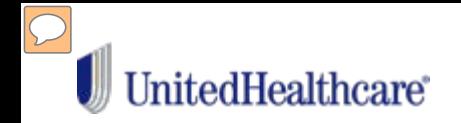

# **Is a Virtual Visit right for you?**

### Virtual Visits are **good** for: Choose **other care** for**:**

- $\checkmark$  Allergies
- $\checkmark$  Bladder/Urinary tract infection
- $\checkmark$  Bronchitis
- Cough/Cold
- Diarrhea
- $\checkmark$  Fever
- $\times$  Migraine/Headaches
- $\checkmark$  Pinkeye
- $\checkmark$  Rash
- Seasonal flu
- $\checkmark$  Sinus problems
- $\checkmark$  Sore throat
- $\checkmark$  Stomachache
- $\checkmark$  Quick assessment of severity

- o Anything that needs a hands-on exam
- o Anything that needs a test
- o Cancer or other complicated conditions
- o Chronic conditions
- o International visits
- o Sprains/Broken bones or injuries requiring bandaging

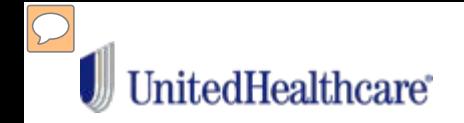

# **How it works.**

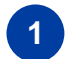

**See and talk with a doctor using a mobile device\* or computer.**

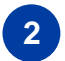

**3**

**Start a visit now or register for when you need one.**

**Get a diagnosis and a prescription, if needed, in 20 minutes or less.**

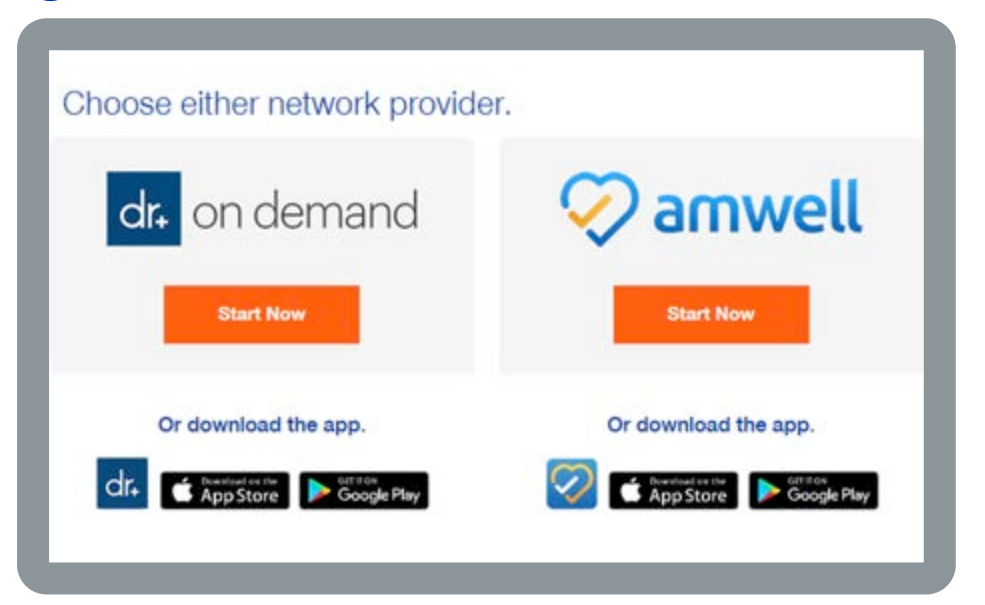

• Data rates may apply.

Apple, App Story and the Apple logo are trademarks of Apple Inc., registered in the U.S. and other countries. Google Play and the Google Play logo are trademarks of Google, Inc.

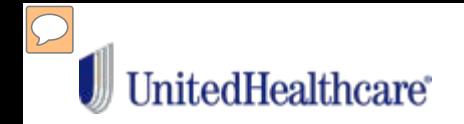

# **Before you're sick, sign up for Virtual Visits**

- **Use the United Healthcare mobile app (register on myuhc.com first) or download the AmWell or Doctor on Demand app**
- **Visit myuhc.com, type in "uhc.com/virtualvisits"**

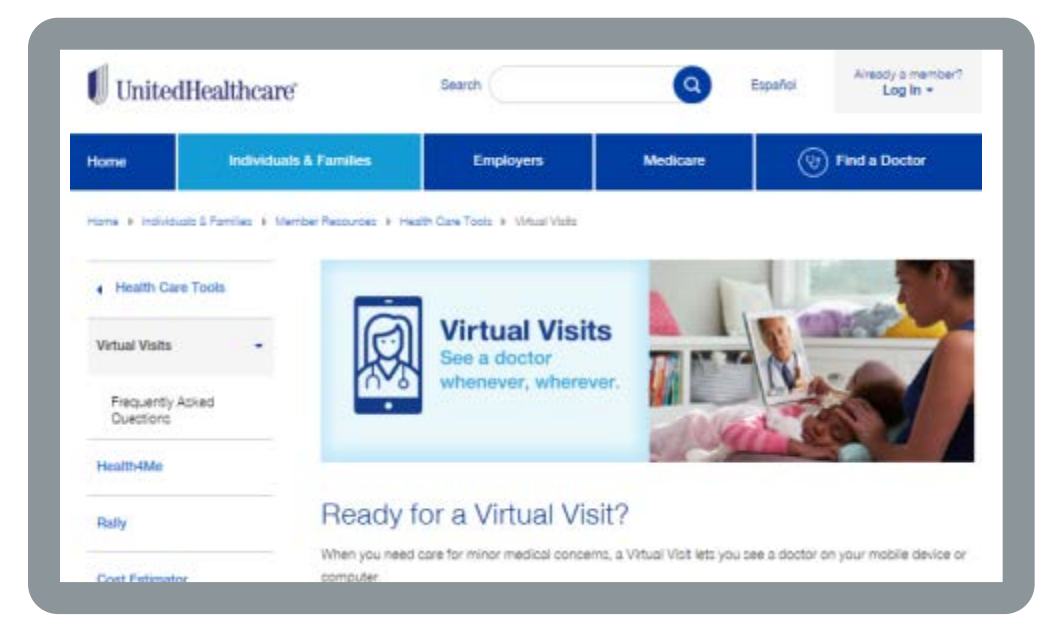

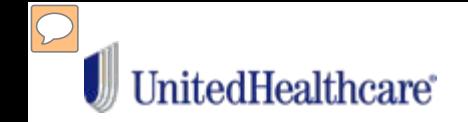

# **Ready to Register?**

Have your health plan ID card and your method of payment (debit or credit card) ready to set up an account with a Virtual Visit provider group.

• Go to the UHC website via single sign-on, internet or mobile app to get started. You'll need to choose a provider:

Choose either network provider.

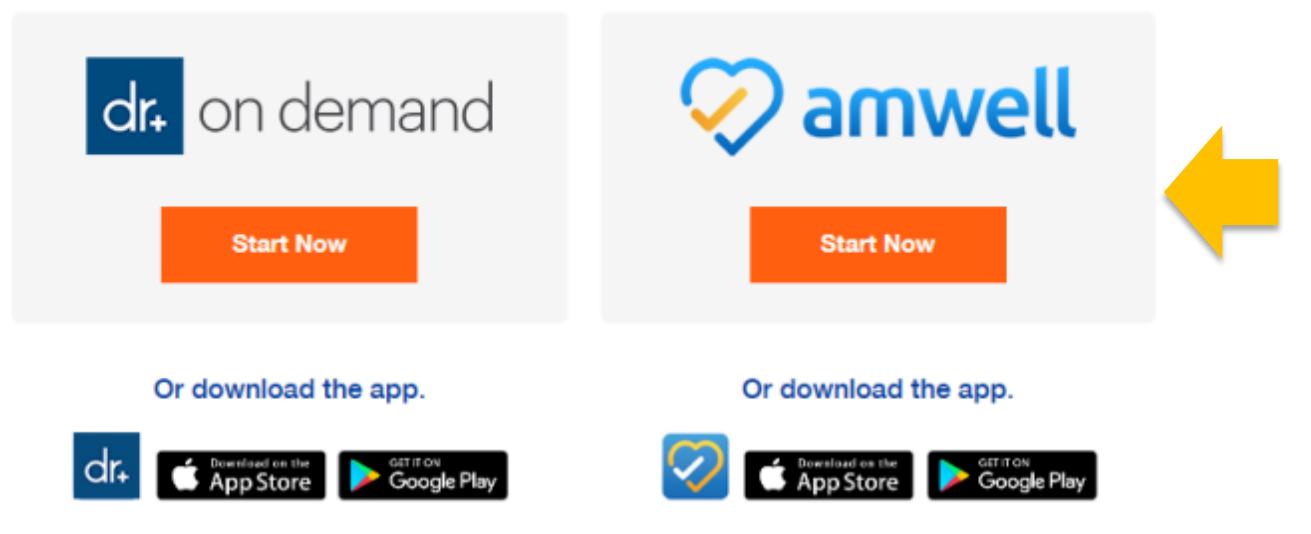

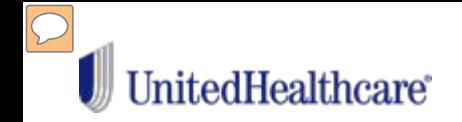

If you choose AmWell, follow these steps:

- 1. Download the app on your mobile device
- 2. Open the AmWell app (or website amwell.com)
- 3. Select "Sign up"

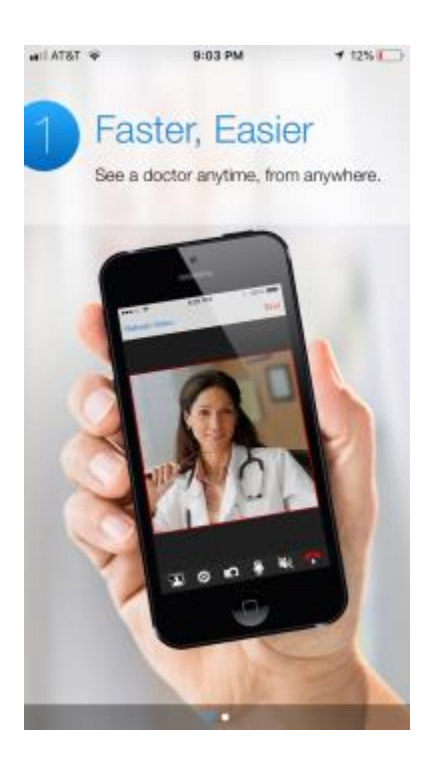

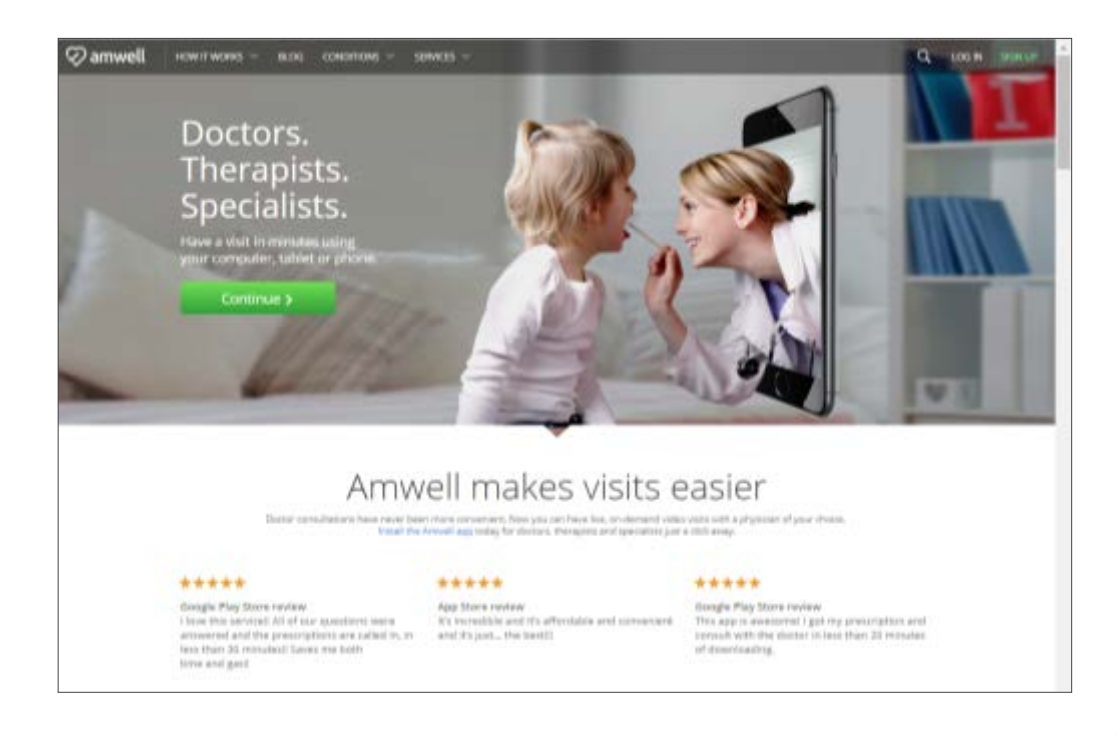

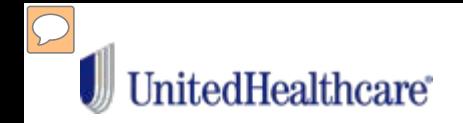

 $\bigcirc$ 

 $\circledcirc$ 

### Follow the prompts to complete registration:

- 1. First and Last name
- 2. Email address
- 3. Create a password
- 4. Agree to the Terms of Use
- 5. Select your insurance
- 6. Enter your Subscriber ID

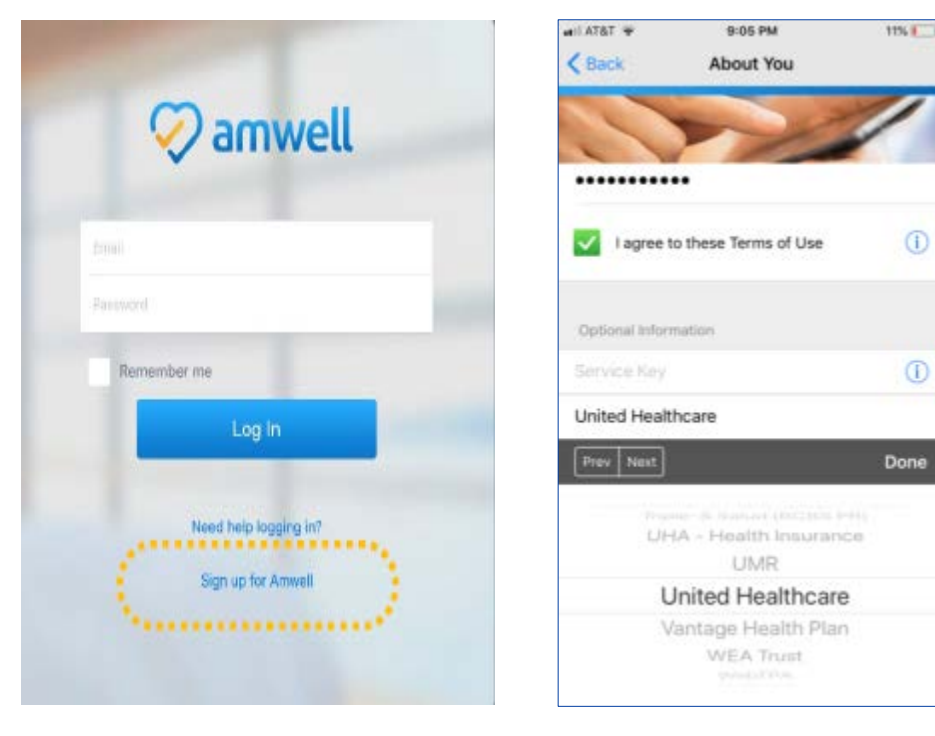

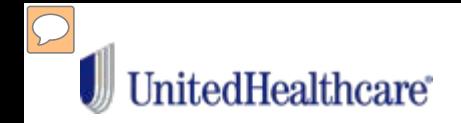

From the Home Screen you can select the type of service you are interested in:

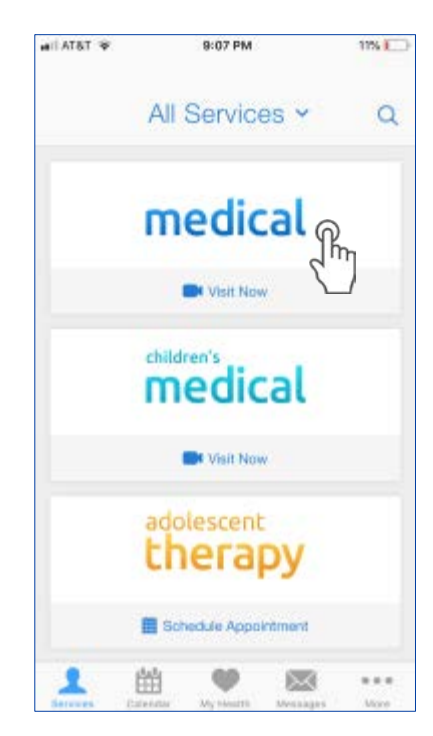

Selecting "Get Started" is the quickest way to start your visit. Or you can review available physicians if you prefer.

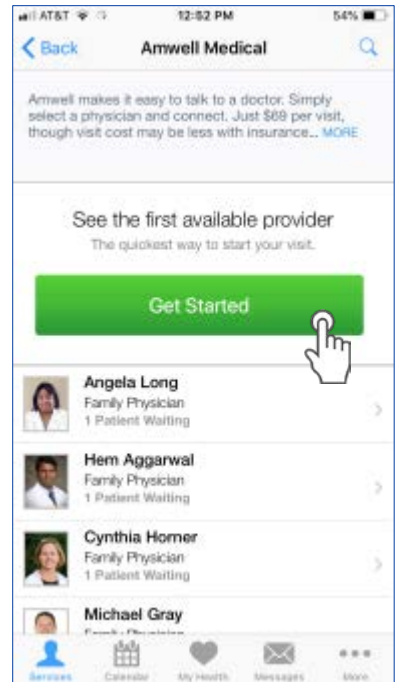

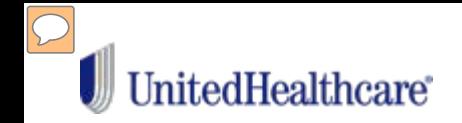

Follow the prompts and provide some background on the purpose of your visit. You will be asked to choose a Pharmacy and agree to the Privacy Practices.

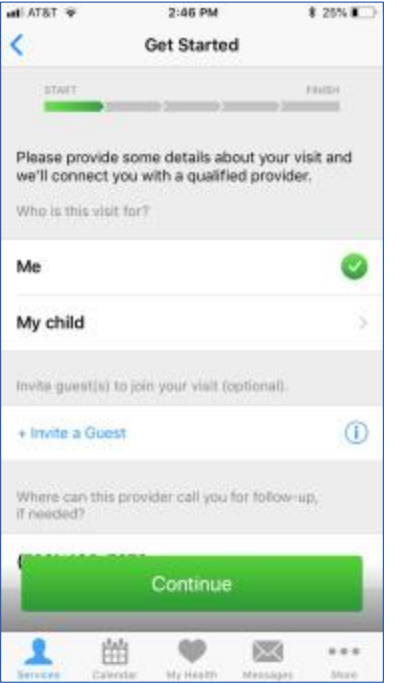

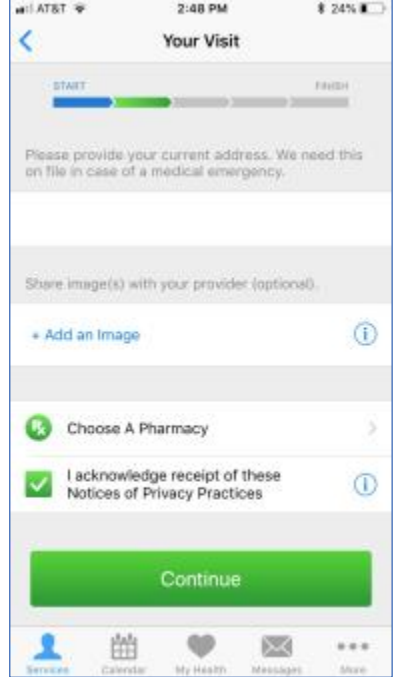

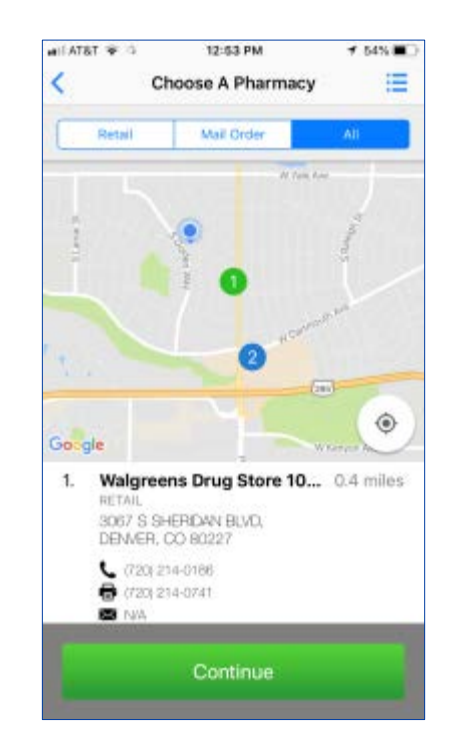

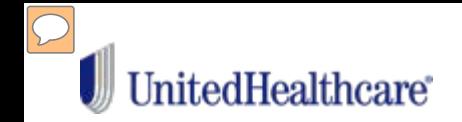

# Next you will be put in the queue and your visit should start momentarily.

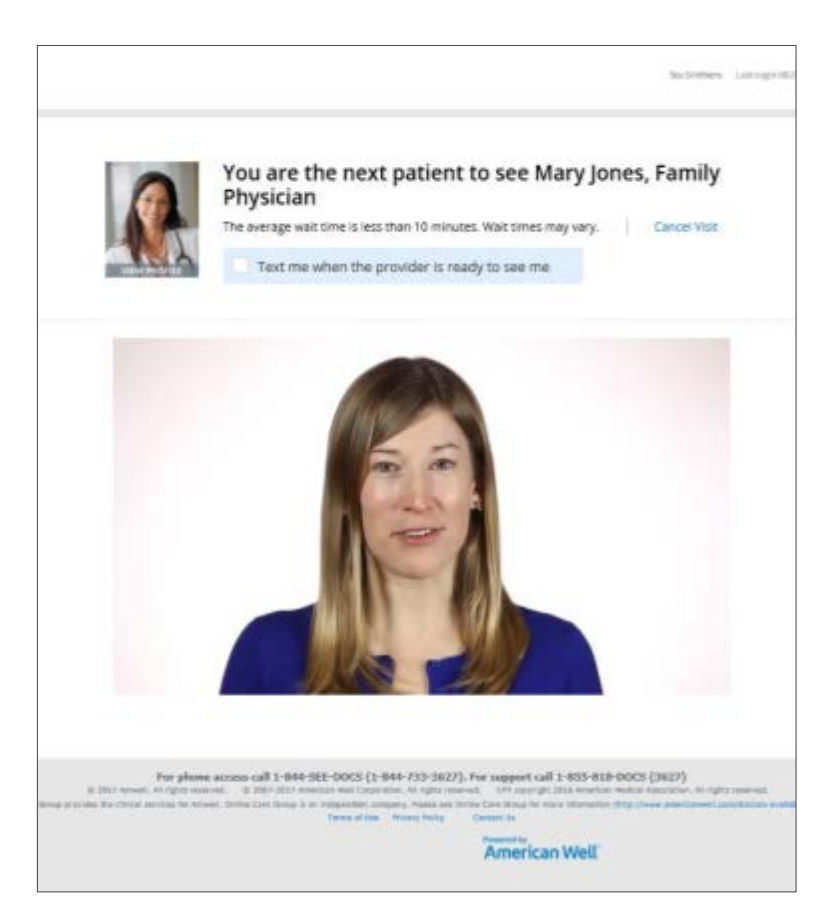

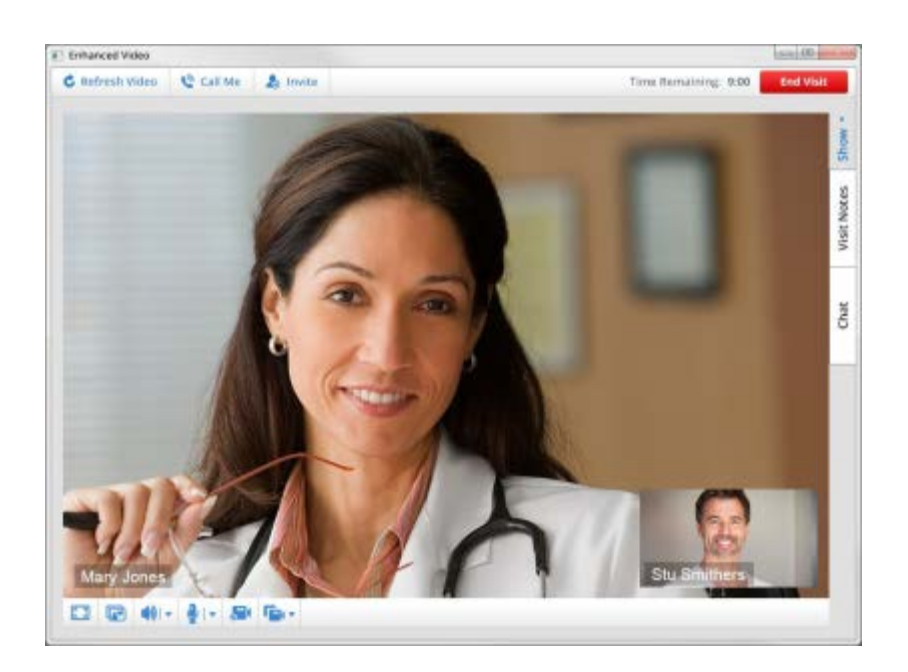

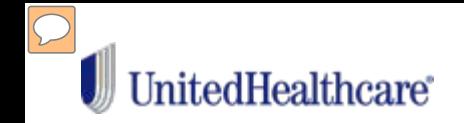

# When your visit is over, select "End Visit."

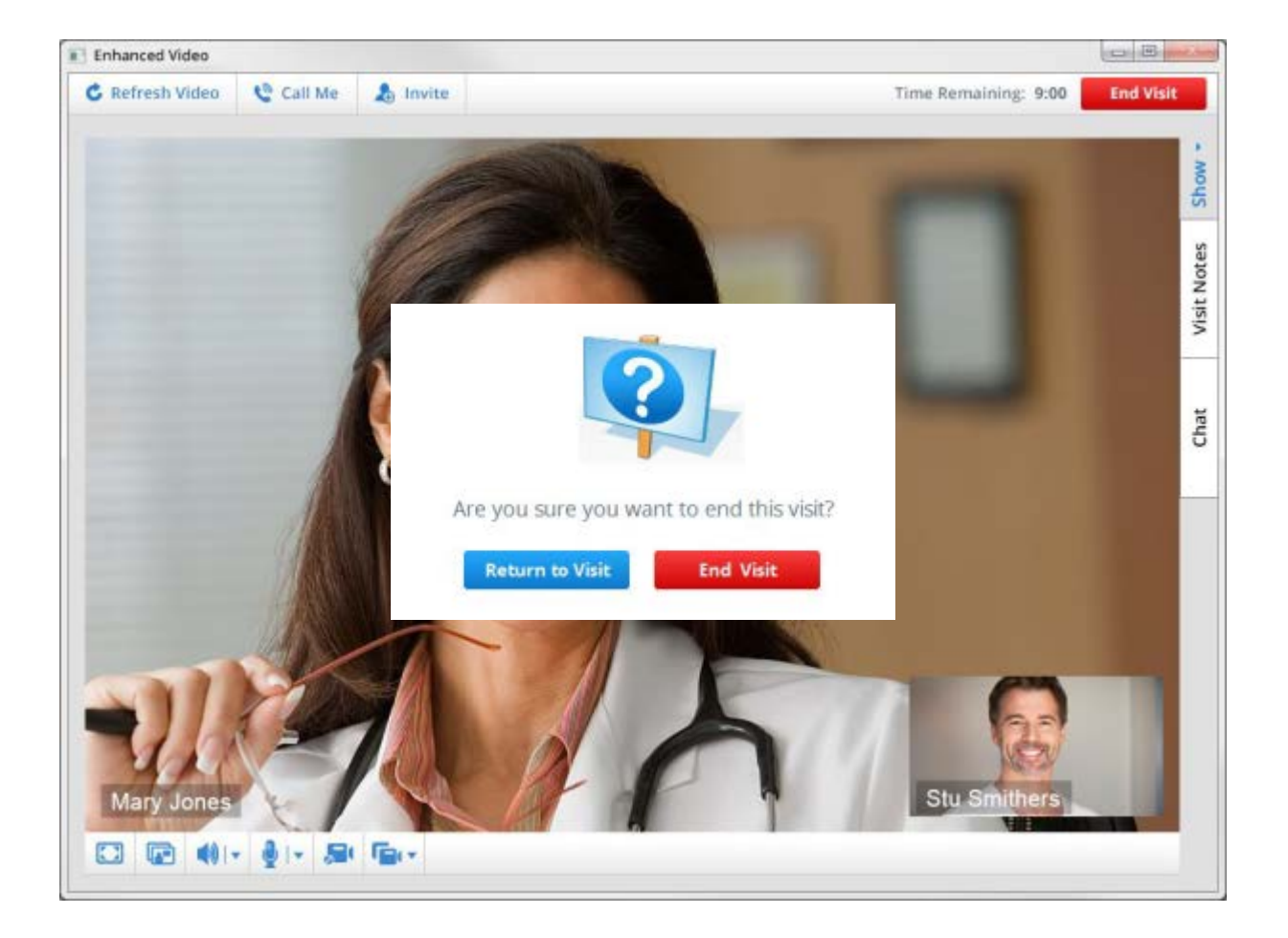

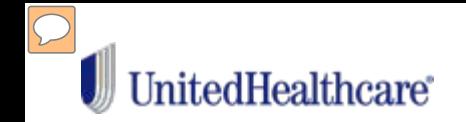

### If you choose Dr. on Demand follow these steps:

1. Download the app on your mobile device, or navigate to doctorondemand.com

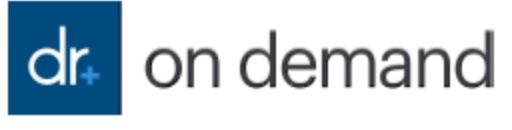

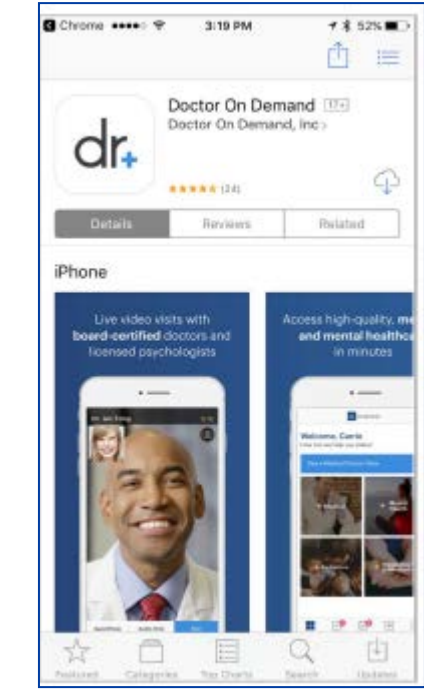

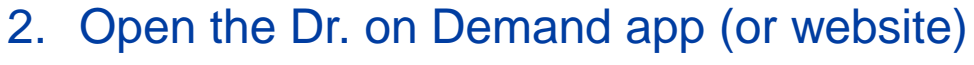

3. Sign up

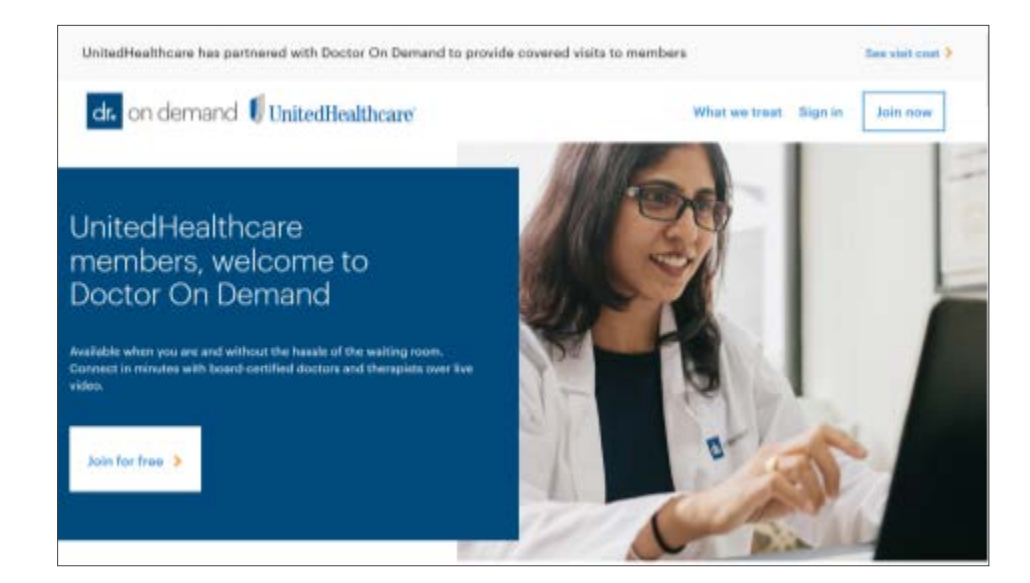

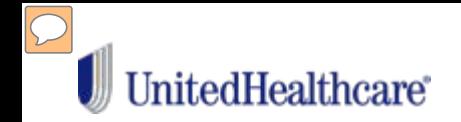

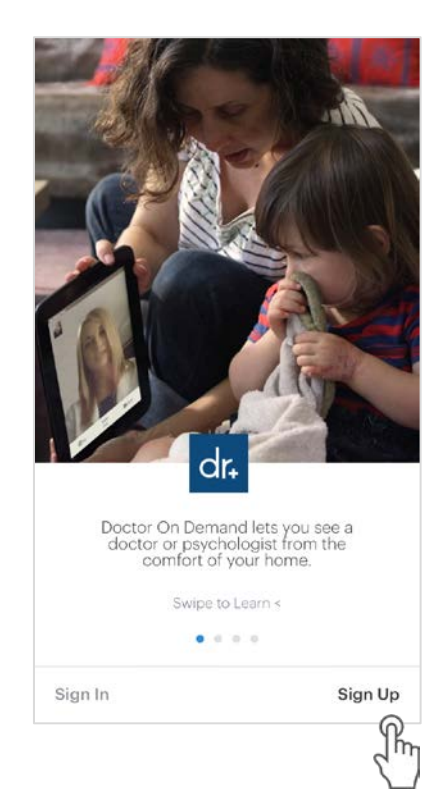

# Choose: Sign Up. **Enter the following:**

- 1. Email address
- 2. Password
- 3. Date of birth
- 4. Agree to the terms of use
- 5. Select "Create Account"

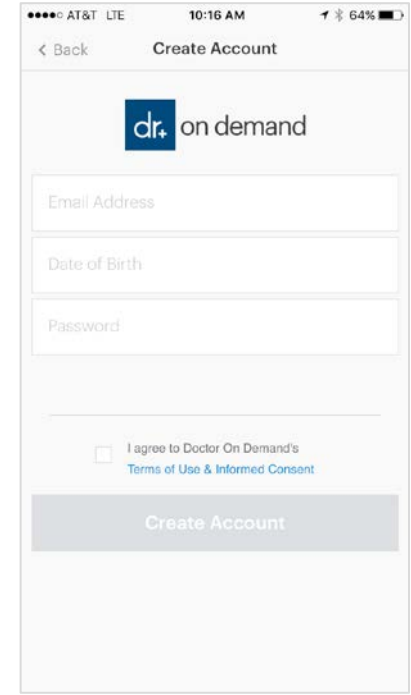

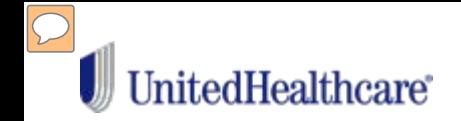

# Create Your Profile by filling in your basic info:

Follow the prompts and search for "UnitedHealthcare" to add your insurance information:

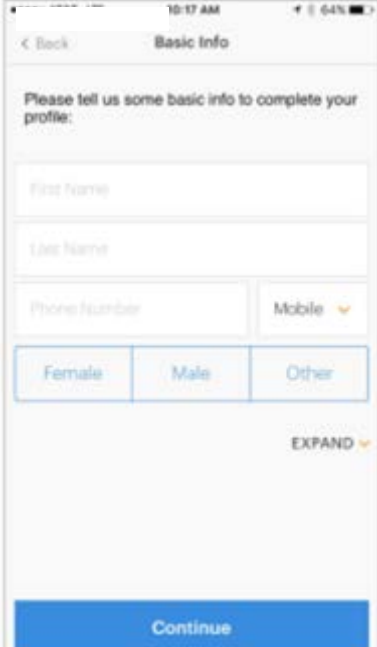

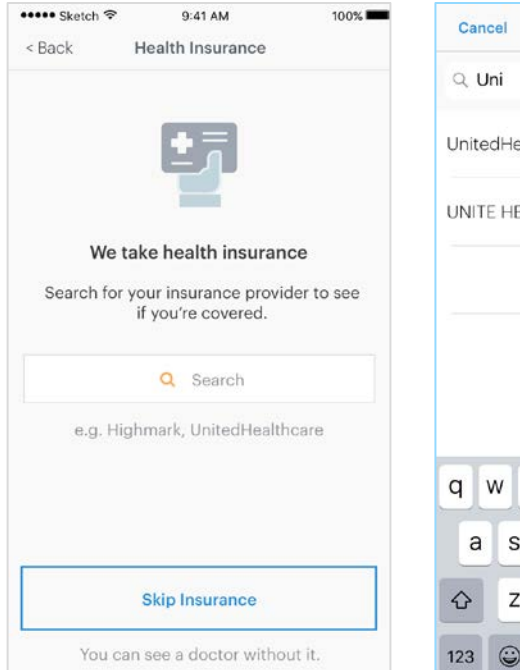

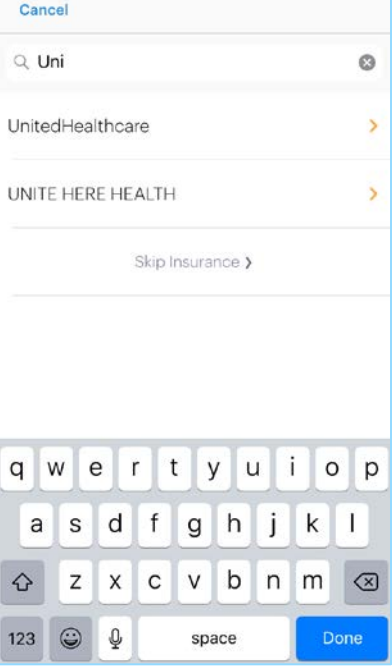

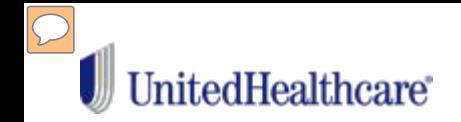

Have your health plan ID card ready and enter your Member and Group ID:

The app will verify your benefits and display your cost for services:

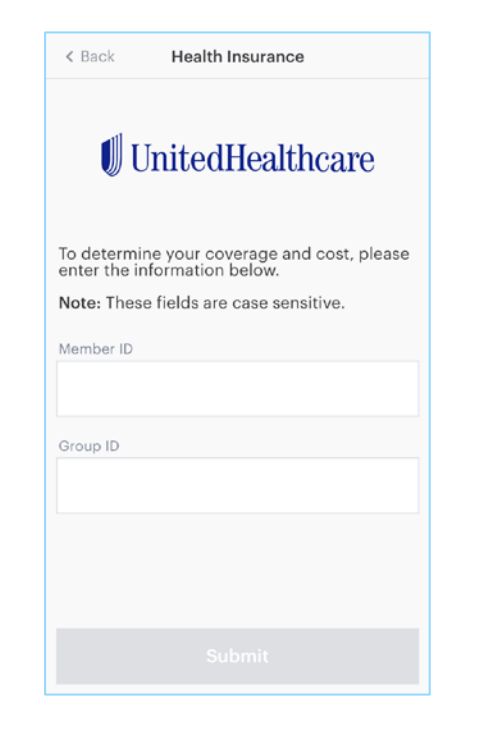

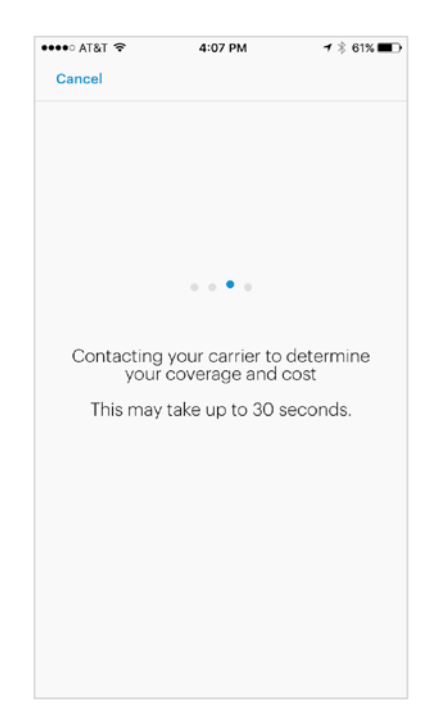

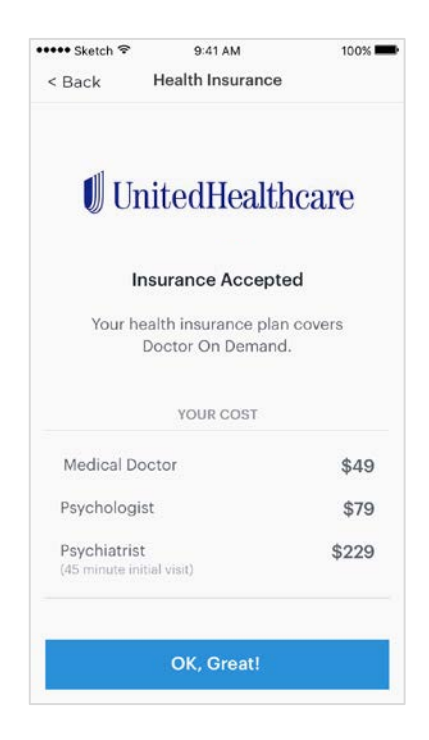

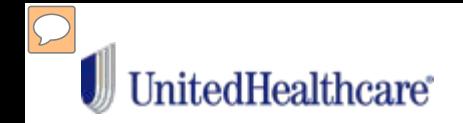

# Next, you will be prompted to select your preferred pharmacy

And enter your credit card information. NOTE: Even if you don't have a copay, a Payment Method is needed for a Virtual Visit.

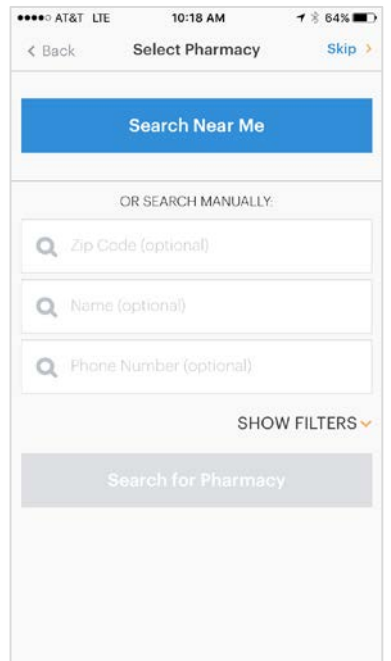

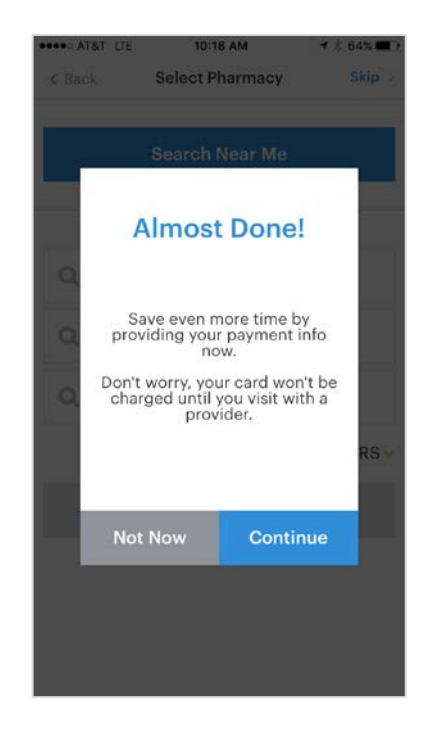

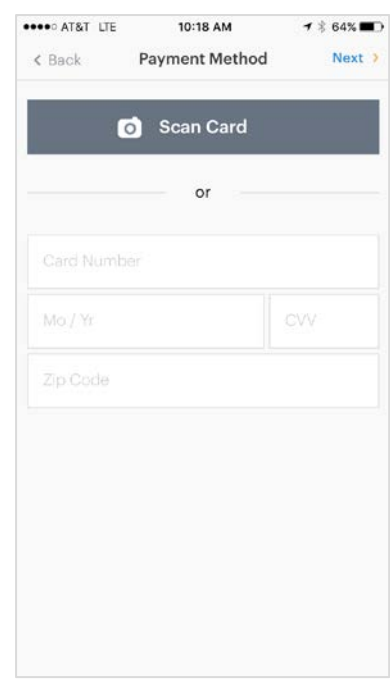

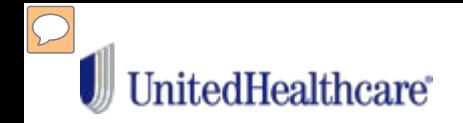

To learn more, watch an introductory video from the home screen:

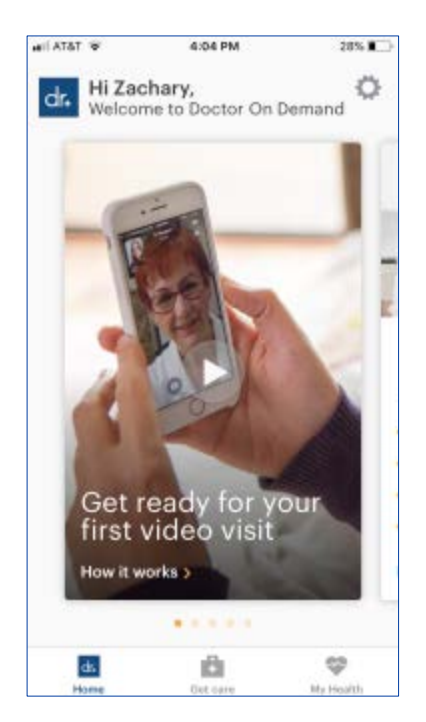

Select from your options on the "Get Care" tab.

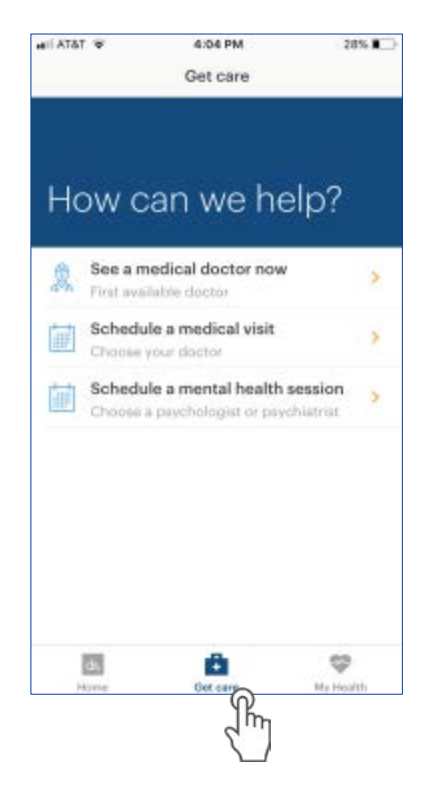

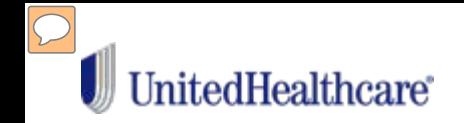

Confirm your cost share for the appointment, follow the prompts and provide some background on the purpose of your visit before chatting with the physician.

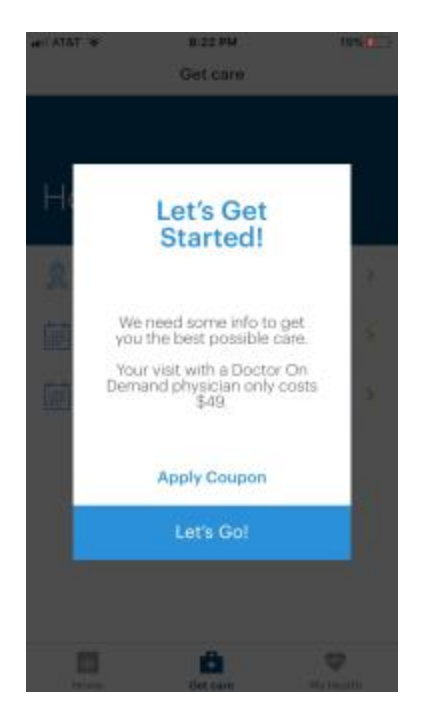

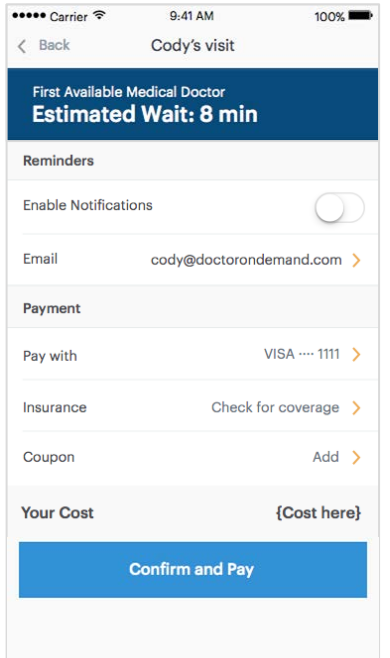

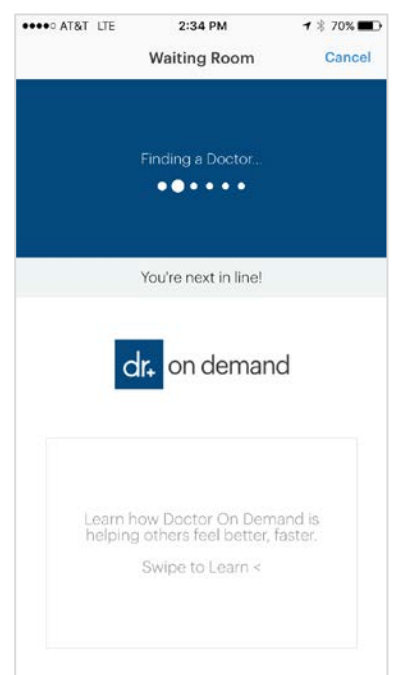

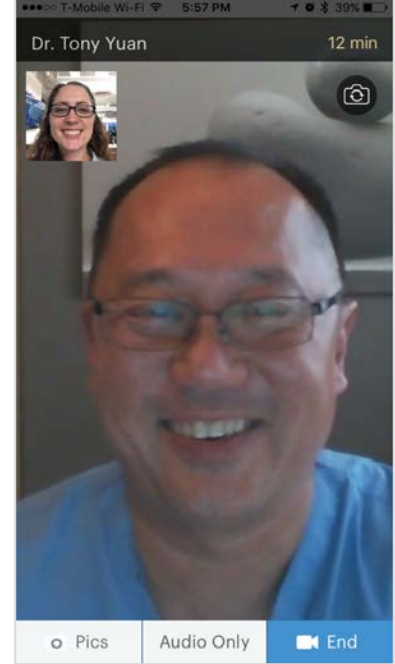

Visits may be less depending on your benefit plan coverage.

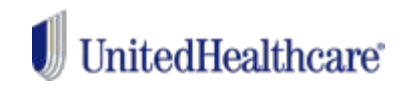

# **Some questions you may have:**

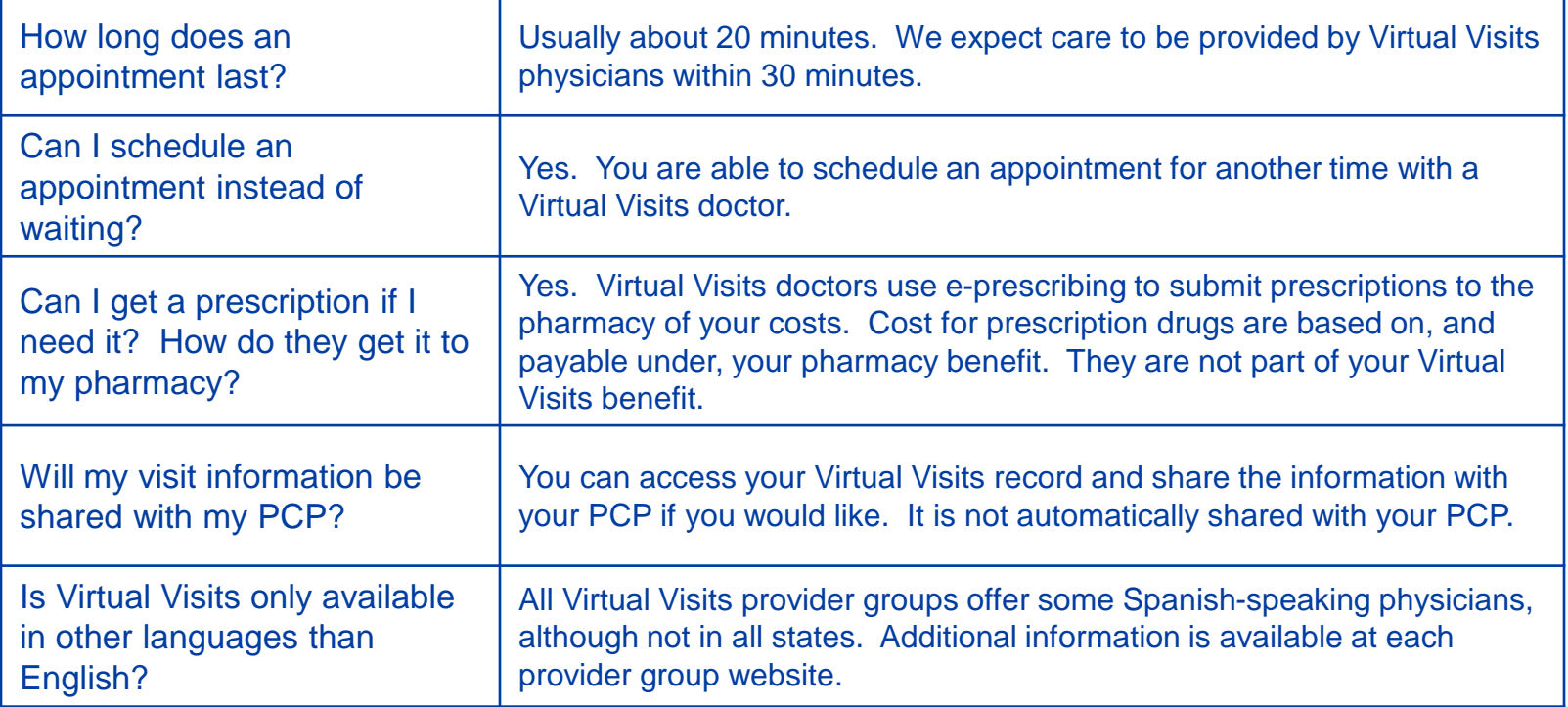